**Paso 1:** recepción de correo electrónico con enlace que debe clicar

Estimada/o colega:

En su calidad de socia/o de la Asociacion Internacional Siglo de Oro, la Comisión Electoral AISO - Oviedo 2023 se dirige a usted para remitirle su papeleta de voto.

Para votar los puestos vacantes de la Junta Directiva de AISO, haga clic en el siguiente enlace: **Take the Survey** 

## O copie y pegue la siguiente dirección URL en su navegador de internet:

https://neuchatel.eu.qualtrics.com/jfe/preview/previewId/ba8a1351-2bf6-48fc-b472-9af8b10684a5 /SV 3dtBgYMoJVIXQfY?Q CHL=preview

Le agradecemos, de antemano, su participación en el proceso electoral de renovación de la Junta Directiva de AISO.

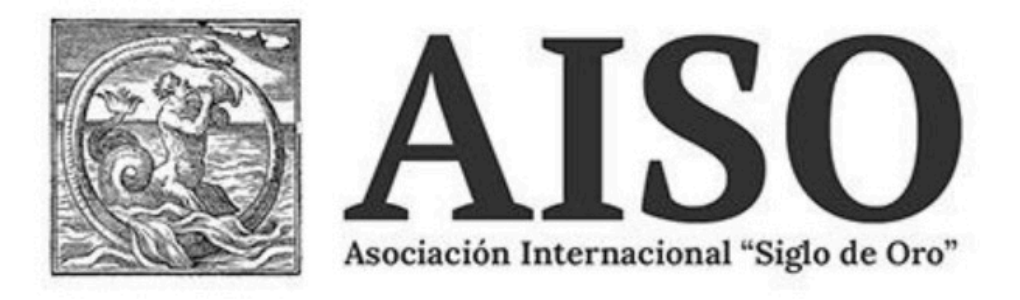

Haga clic en este enlace para darse de baja de futuros correos electrónicos: Haga clic aquí para darse de baja

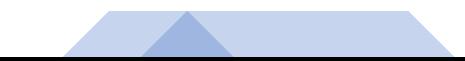

**Paso 2**: acceso a formulario para elección de candidata/o a la Presidencia de AISO. Marque una única opción y pase al siguiente cargo vacante clicando sobre la flecha azul

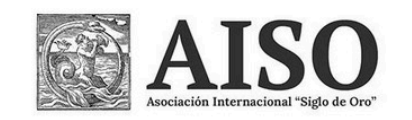

Presidencia

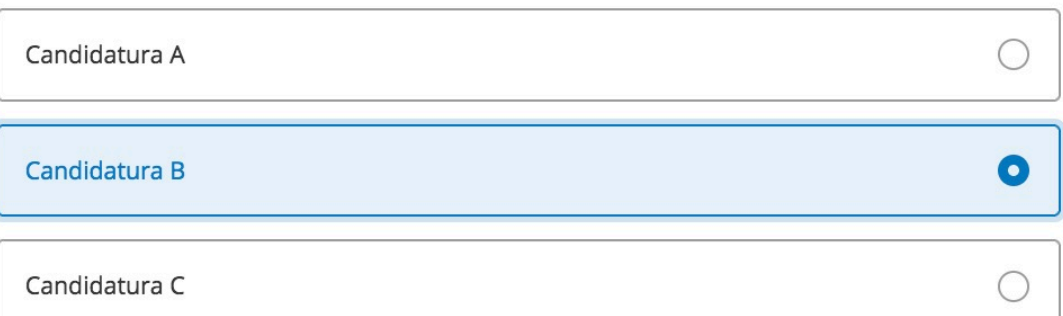

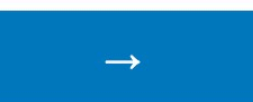

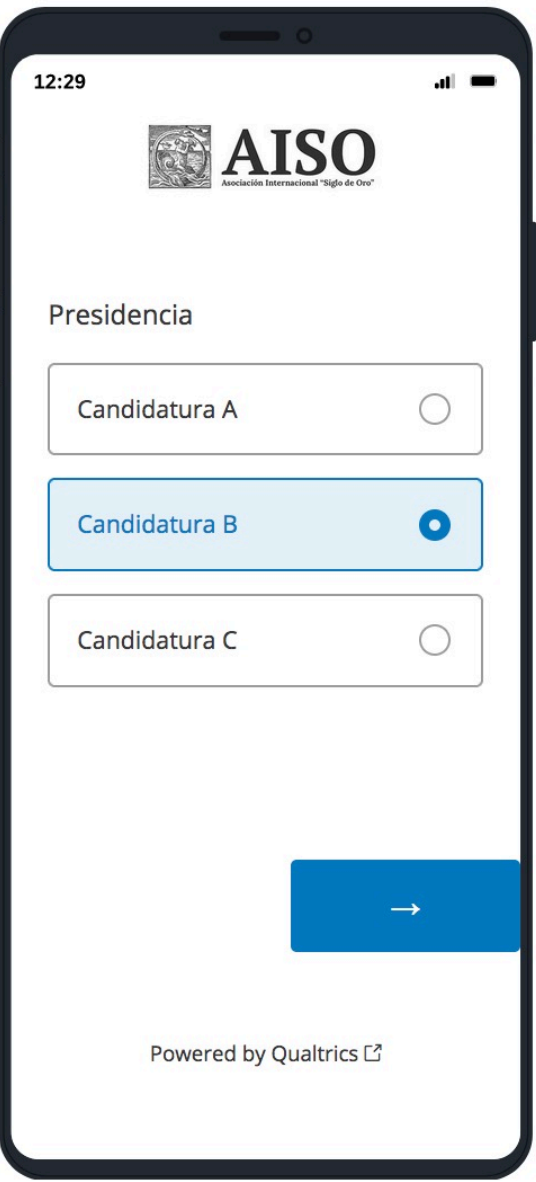

**Paso 3**: elección de candidata/o a la Vicepresidencia de AISO. Marque una única opción y pase al siguiente cargo vacante clicando sobre la flecha azul

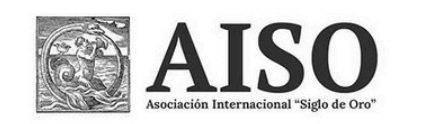

Vicepresidencia

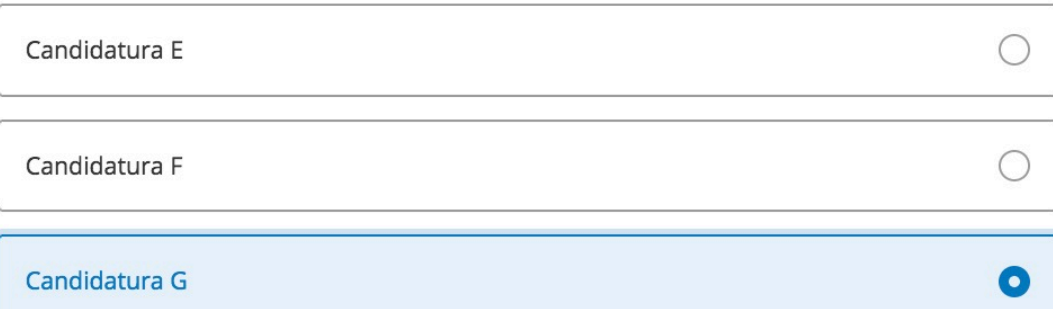

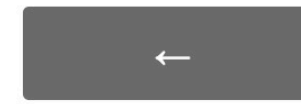

Utilice la flecha de *retroceso* si desea modificar la opción elegida

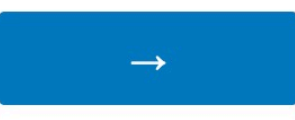

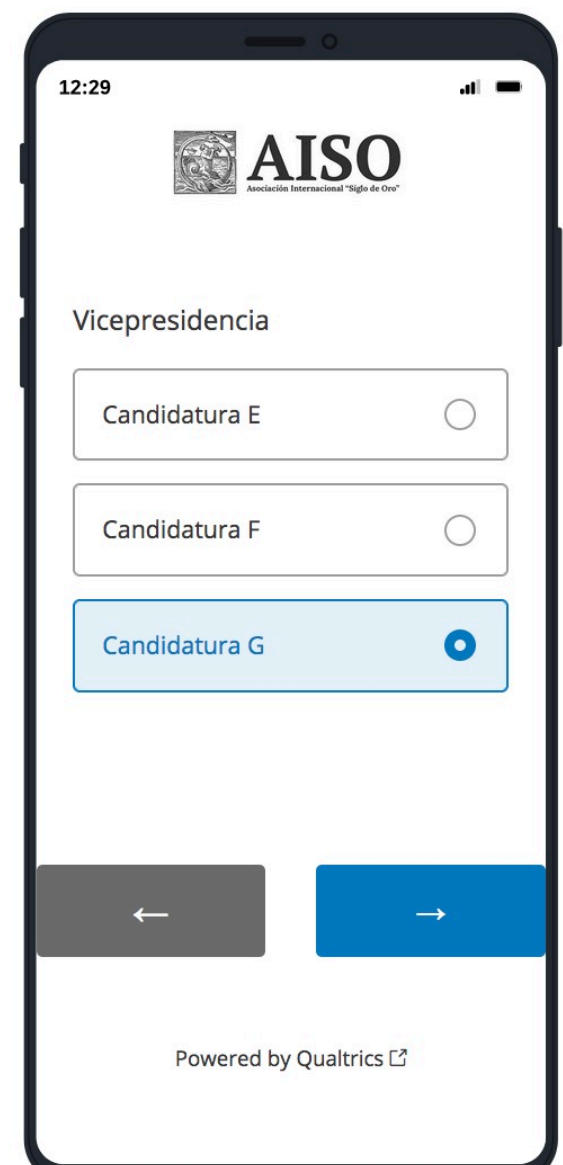

Paso 4: elección de candidata/o a la Secretaría de AISO. Marque una única opción y pase al siguiente cargo vacante clicando sobre la flecha azul

 $\bigcirc$ 

 $\rightarrow$ 

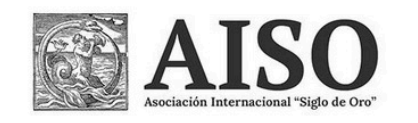

## Secretaría

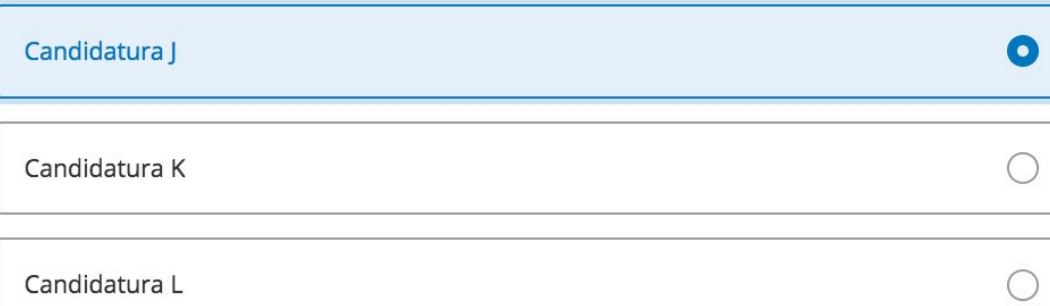

Candidatura M

 $\leftarrow$ 

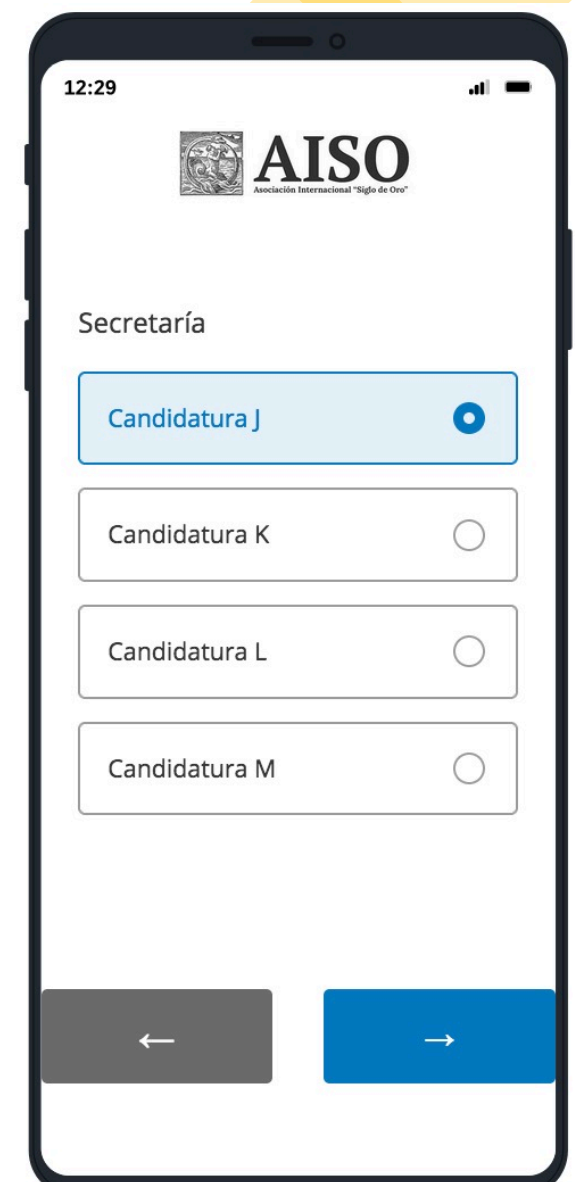

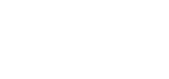

**Paso 5**: elección de Vocales de AISO. Marque hasta 5 opciones y deposite su papeleta clicando sobre la flecha azul

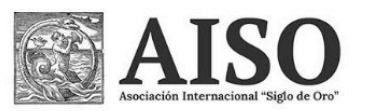

## \* No se puede responder más de 5 opción(es).

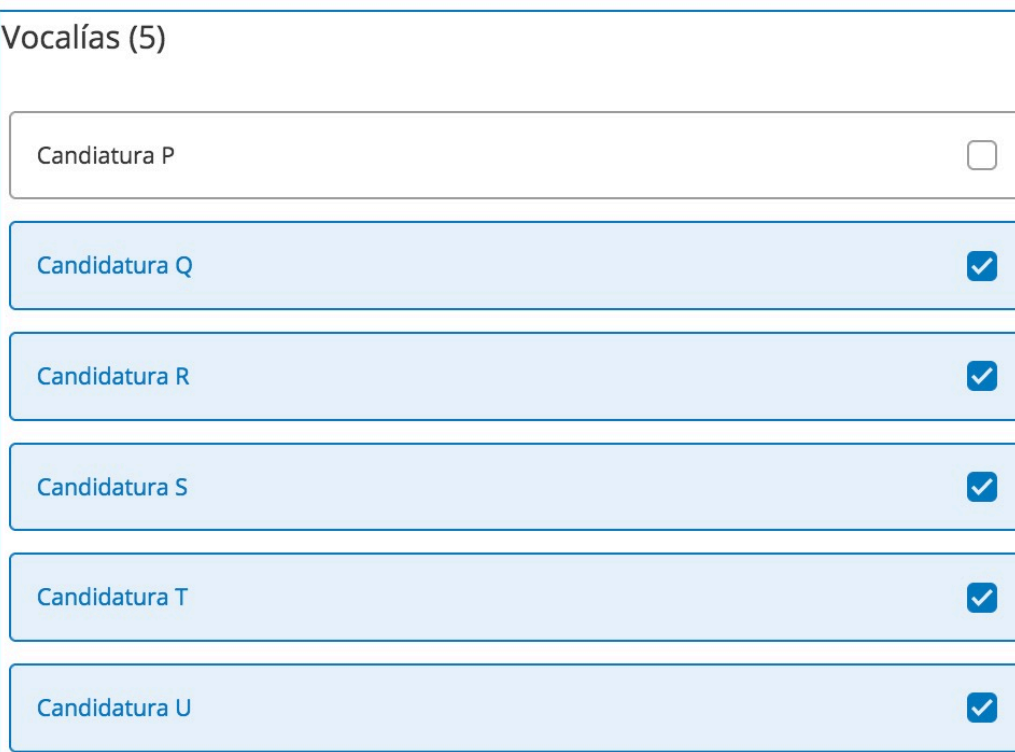

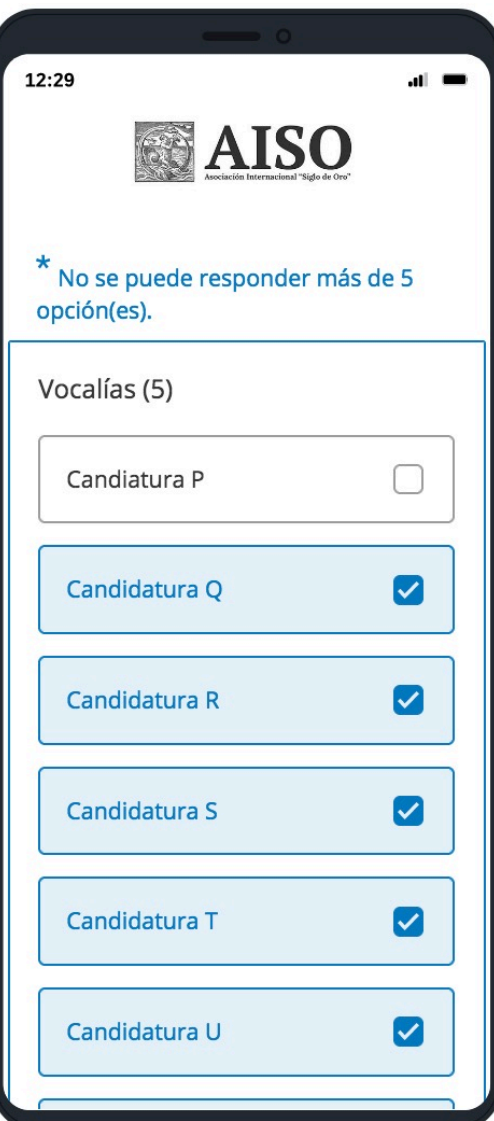

**Paso 6**: pantalla de validación.

Antes de proceder al depósito de su papeleta, recibirá un mensaje para que confirme su deseo de finalizar el proceso. Si desea cambiar el sentido de su voto, utilice la flecha de retroceso

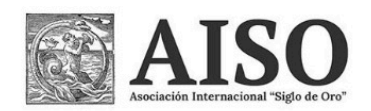

Se encuentra usted en el paso previo a finalizar la votación. Una vez emita su voto, los resultados serán registrados por la aplicación informática y remitidos a la Comisión Electoral AISO - Oviedo 2023. Si desea concluir, presione sobre el botón azul inferior para depositar su papeleta electrónica.

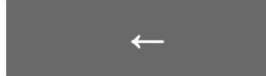

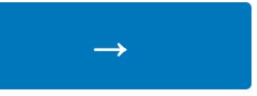

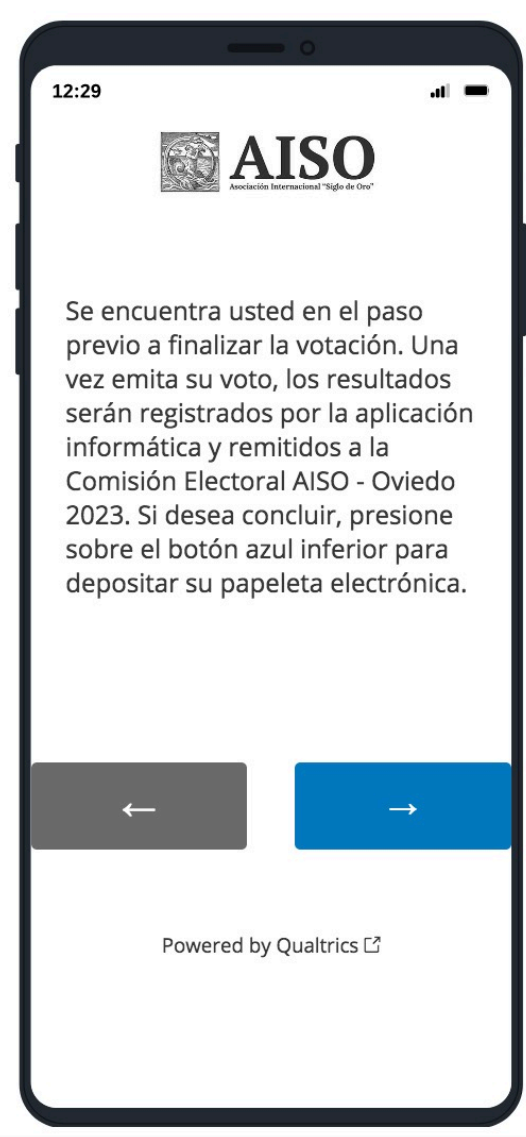

**Paso 7**: mensaje de confirmación. Una vez deposite su papeleta correctamente, el sistema generará un mensaje de confirmación.

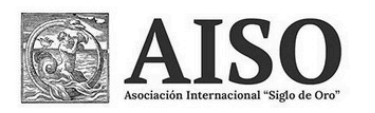

Su voto ha quedado correctamente registrado. Muchas gracias por participar en las elecciones para la renovación de la Junta Directiva de AISO -Oviedo 2023

12:29 **AISO** Su voto ha quedado correctamente registrado. Muchas gracias por participar en las elecciones para la renovación de la Junta Directiva de AISO - Oviedo 2023

Powered by Qualtrics L'

**Paso 8**: correo electrónico de confirmación. Al finalizar todo el proceso correctamente, recibirá un correo electrónico de confirmación.

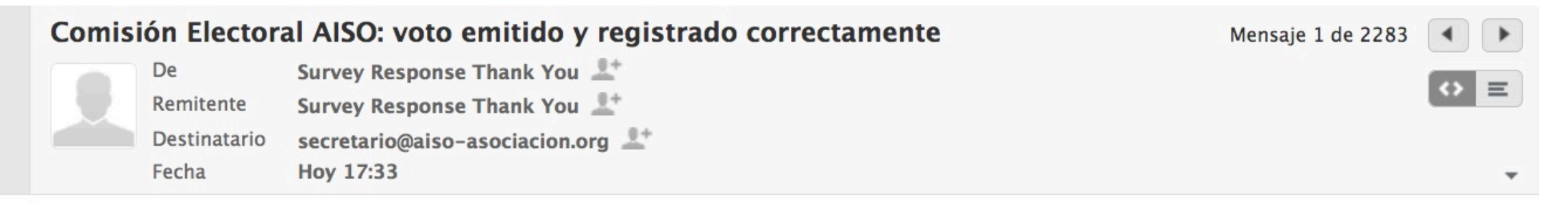

La Comisión Electoral de AISO - Oviedo 2023 le confirma que su voto ha quedado correctamente emitido y registrado. Muchas gracias por participar en las elecciones para la renovación de la Junta Directiva de AISO.

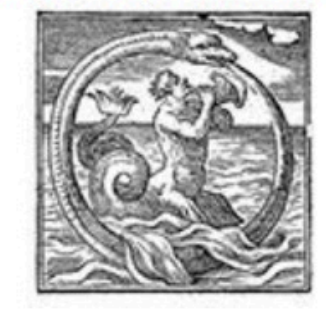

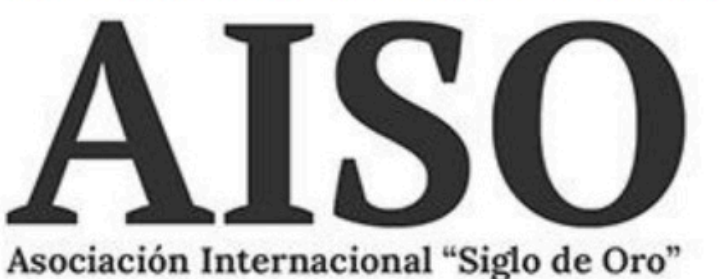

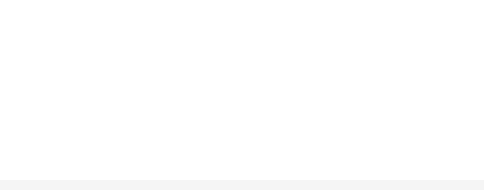